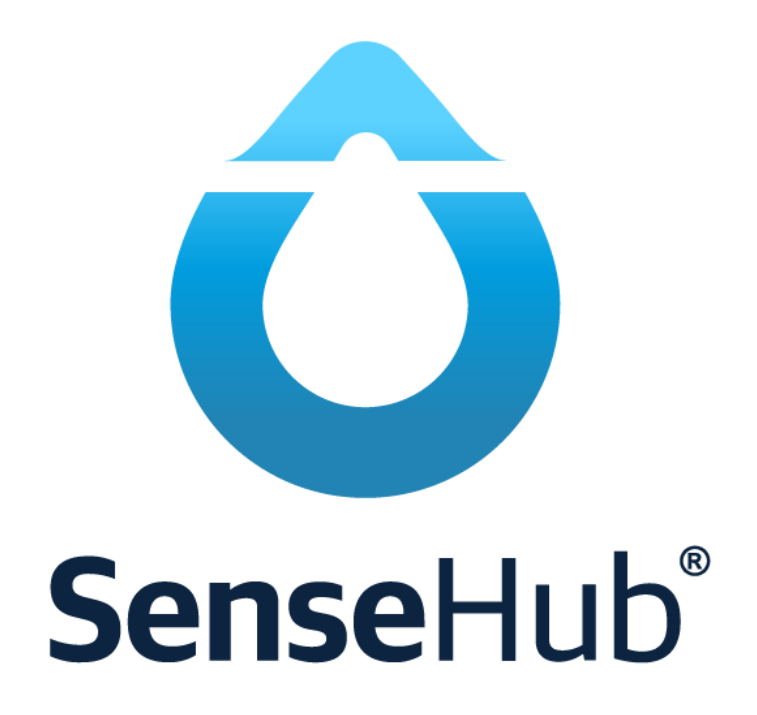

# **Installationsguide**

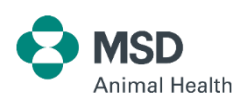

stallmastaren.se

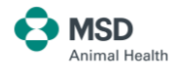

# **Montering och installation av SenseHub**

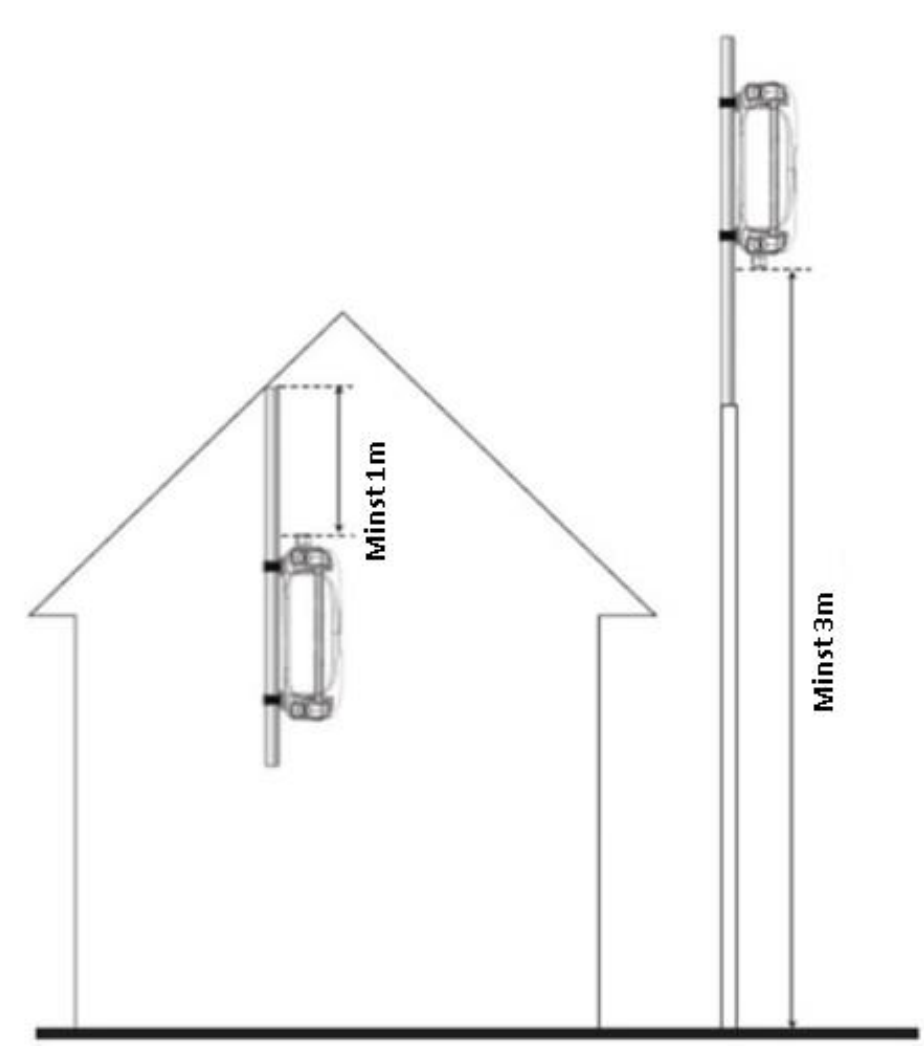

Skruvar och monteringssats följer med leveransen SenseHub Controller skall monteras minst 1 meter under taket eller 3-4 meter över golvet.

Fritt fram till djuren, tänk på takstolar, räls mm. Undvik att låta nätverkskabel till SenseHub följa ordinarie strömkablar t.ex. längs en kabelstege eller kabelsamling. Helst 0,5 meter ifrån. Dra överbliven längd i en omväg till SenseHuben för att undvika att kabel blir upplindad som en spole, det stör nätverkstrafiken.

Tänk på att sätta controller på ett sätt som gör att du kan se undersidan på controllern nere från golvet där två kontroll-lampor kommer att lysa grönt när controllern arbetar som den ska.

Om du har mer än ett nätverk, ex. två routrar eller trådlös extender bör du registrera controllern vid en dator före extendern, med controllern ansluten till samma router som datorn.

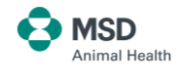

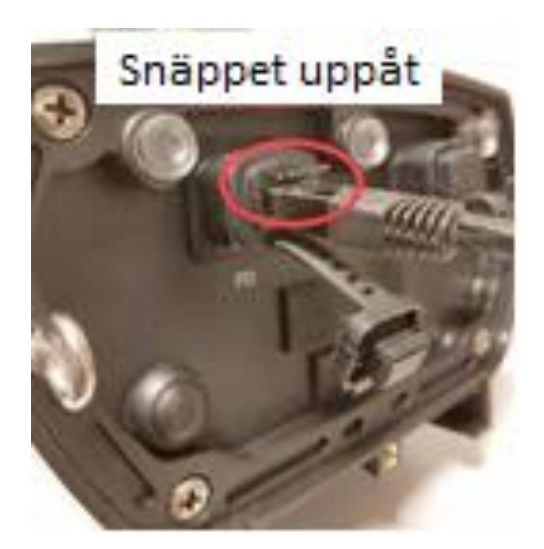

*Ena änden av nätverkskabeln (svart) monteras i SenseHub controllerns PD ingång(1), snäppet mot framsidan.*

*Controllern tilldelas automatiskt en ledig ip-adress (DHCP).*

**Controllern är en dator och måste skyddas från åska.**

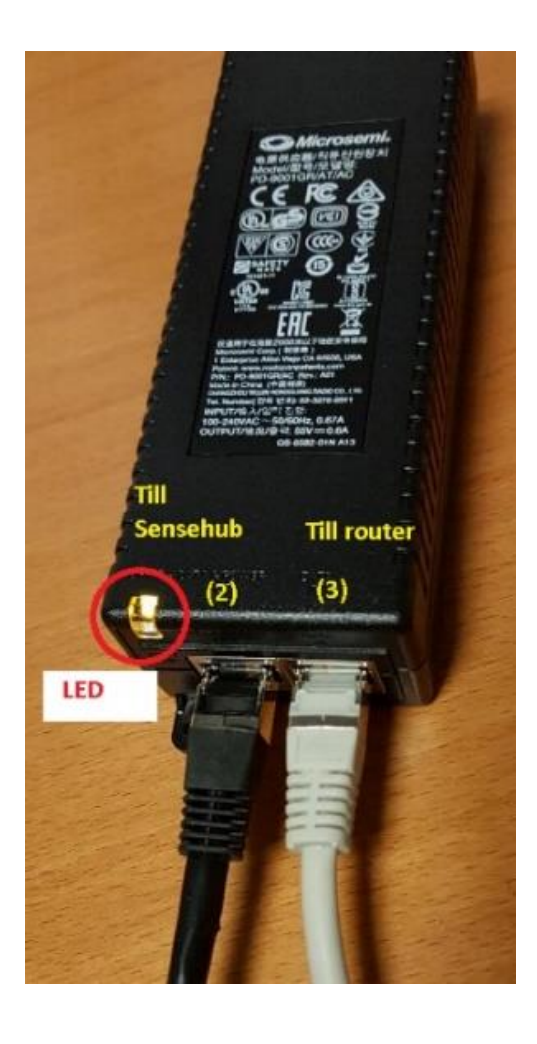

*Andra änden av nätverkskabeln (svart) monteras i Data & Power-Out på PoE strömförsörjningen(2) närmast led-lampan.*

*Nätverkskabel (grå) från router monteras i den andra nätverksanslutning(3).*

*När controllern har kontakt med nätverket lyser ledlampan grönt, annars gult.*

*Om det inte fungerar, ring support 070 930 57 99.*

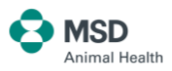

### **1. Montera controllern (huvudantenn)**

- 1) Montera controllern där du tror den ger bäst teckning av djuren som skall övervakas. Var uppmärksam på att antennen som ska läsa transpondrarna sitter inbygd i controllern, så denna ska monteras i stallet/ladugården. Nätverkskabel (svart) ska dras från controllern till dosan med strömförsörjning / internetåtkomst (POE, power over ethernet), helst placerad på kontor, skyddad från fukt.
- 2) Koppla enheten till nätverket enligt kopplingsscemat nedan. Vid registrering av controller måste dator och controller finnas på **samma nätverk, d.v.s. samma router**.

#### **Bra att veta:**

- Portar 22, 80, 443, 61616 måste vara öppna för utgående trafik för TCP, UDP, SSH, FTP, SFTP.
- Du måste använda strömförsörjningen som följer med i paketet med SenseHubcontrollern.
- Strömförsörjningen kopplas till internetrouter med kort grå kabel och till controller med lång svart kabel).
- Obs: Strömförsörjningen är inte vattentät och måste därför placeras inomhus.
- Nätverkskabel: Använd endast den svarta originalkabeln mellan strömförsörjning och SenseHub (controllern) som följer med i paketet. Mellan router och strömförsörjning kan annan nätverkskabel än medföljande användas.
- Antennen sitter innebygd i controllern och tar emot djur-data också när internet är nere.
- Områdesteckning: Max 500m framåt och 200m brett beroende på omgivning.
- Du kan seriekoppla flera antenner till controllern för att få större räckevidd. Extra antenner beställer du som extrautrustning. Sista sida finns info om VPN.

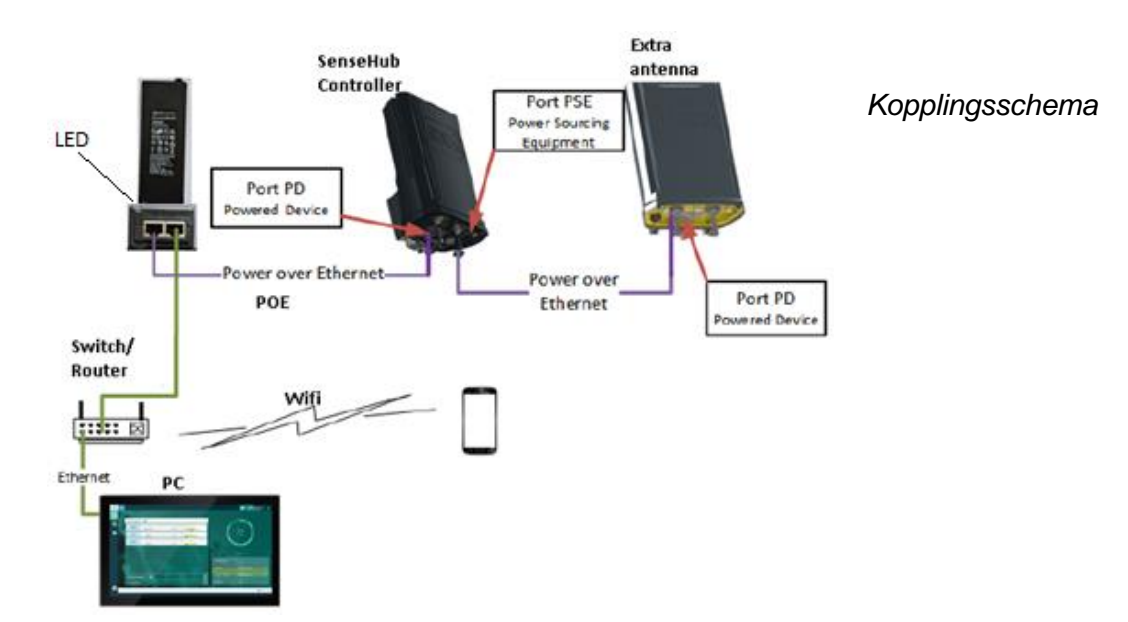

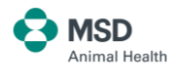

### **2. Installera programvara på pc** Windows 10 eller högre

#### **A) Ladda ner verktygsfil (endast PC, ej för Mac, iOS som måste använda webbläsare)**

Följ länken nedanför för att ladda ner installationsfil för SenseHub. Denna filen behöver du för att installera systemet, SenseHubTools-Setup.

Gå till: <https://www.stallmastaren.se/aktivitetsmatning-sensehub-manualer/>

Högst upp: **[KLICKA HÄR FÖR SENSEHUB WEB CLIENT PROGRAM](https://scrdairy.com/images/SenseHubTools-Setup.zip)**

Om du behöver fjärrhjälp behöver du installera [Teamviewer,](https://www.teamviewer.com/sv/teamviewers-automatiska-nedladdning/) länk finns också här.

#### **B) Installera programvaran för controllern**

Controllern ska vara kopplad till lokalt nätverk med internet. Pc:n du använder vid förstagångs-registreringen ska också vara inkopplad på samma nätverk.

1) Dubbelklicka på nedladdad fil **SenseHubTools-Setup.exe**.

Detta installerar programvaran du behöver för att registrera controllern och få tillgång till systemet. Om uppdatering föreslås så välj det.

2) En ikon dyker upp på skrivbordet på pc:n. Högerklicka på ikonen, välj **Egenskaper** och klicka på **Avancerat** under fliken **Genväg**.

Sätt kryss i fältet för **Kör som administratör** och klicka på **OK** två gånger.

Detta behöver upprepas efter varje uppdatering.

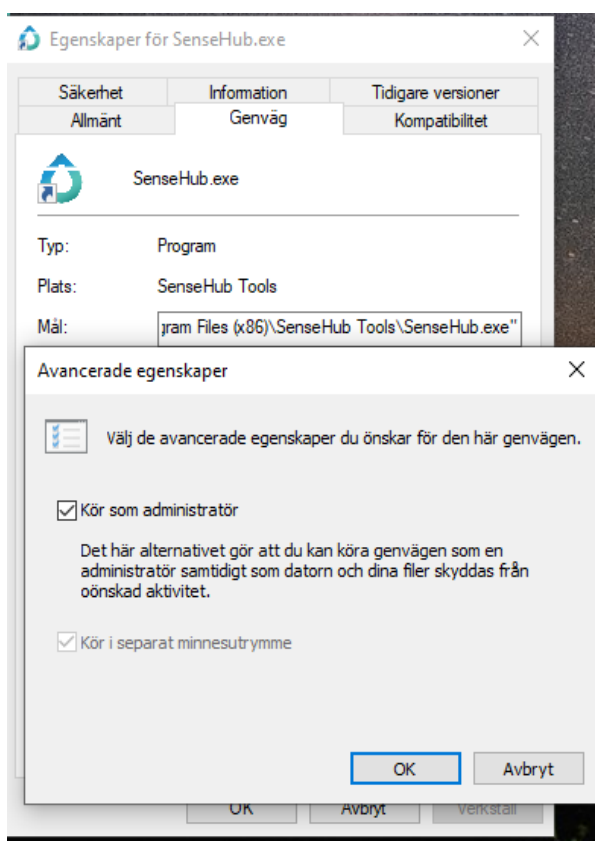

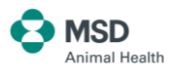

# **3. Registrera SenseHub**

- 1) **Starta registreringen av controllern.** Den måste vara ansluten till samma nätverk som datorn just vid registrering. Om du inte får kontakt med controllern i nästa steg, prova att starta om routern, datorn och i sista hand göra controllern strömlös i 5 sekunder.
- 2) Dubbelklicka på **SenseHub-ikonen** på skrivbordet.
- 3) Programmet startar upp och söker efter en SenseHub-controller i nätverket. Detta kan ta lite tid 1-30 min. Om det inte finns någon uppdatering bör det ta 1-3 minuter.

Programmet kollar också programversion och laddar automatiskt ner och installerar en ny version om det finns någon.

Beroende på internethastighet så kan det ta upp till 1 timme. Bilden ändras till registreringbilden när uppdateringen är klar. Annars ring support 070 930 57 99.

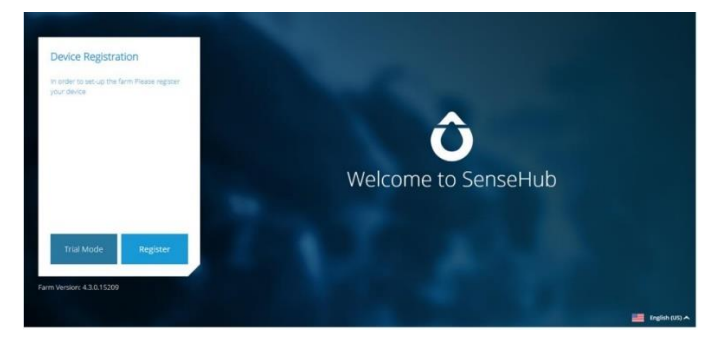

4) När du ser välkomstbilden **Welcome to SenseHub**, väljer du **Register** och följer anvisningen för att registrera ett konto för systemet. Välj språk.

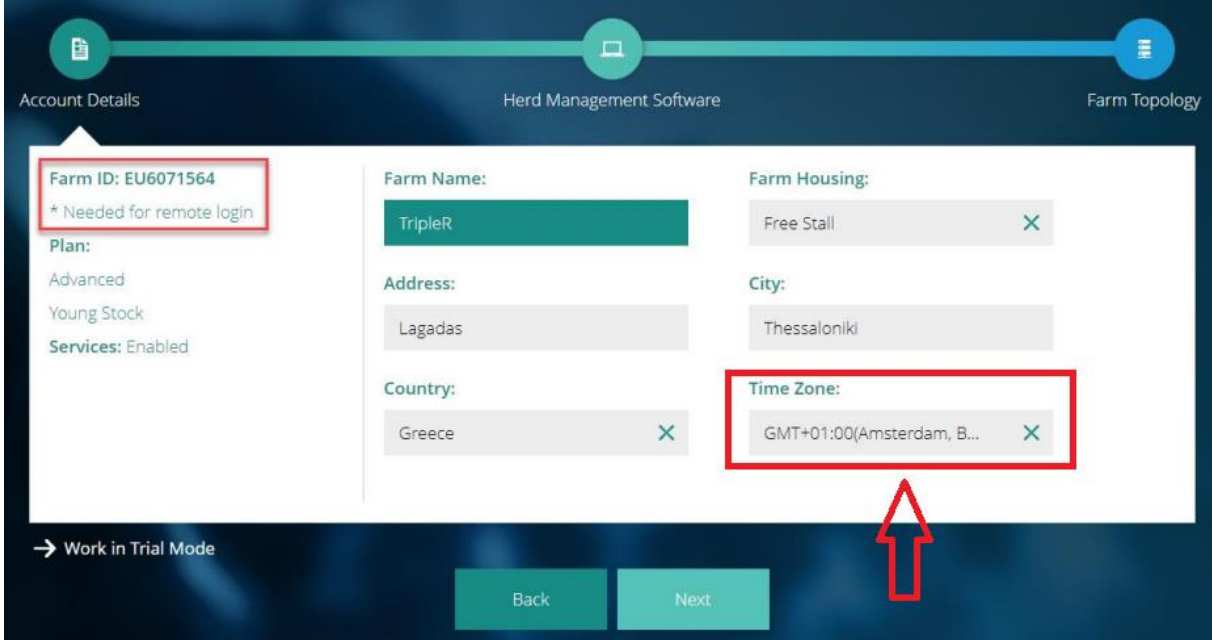

Välj Amsterdam.

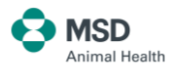

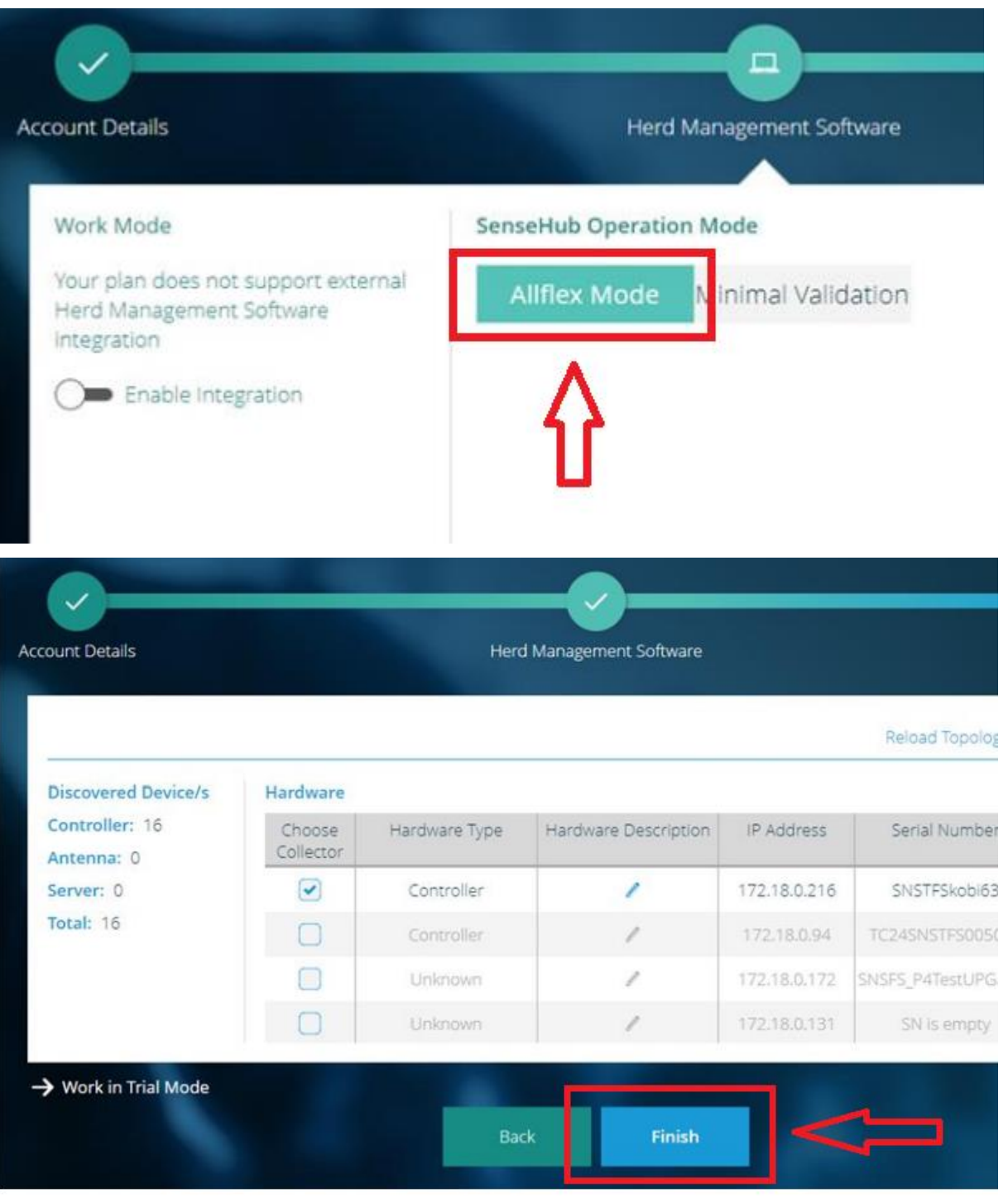

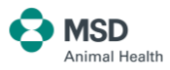

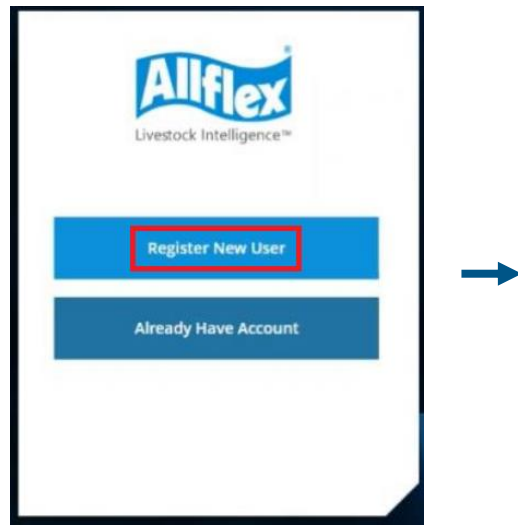

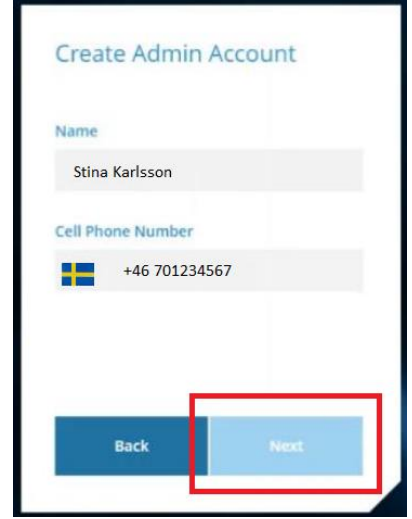

Skriv +46 också i telefonfältet, utan inledande nolla  $(\frac{0}{2}701234567)$ .

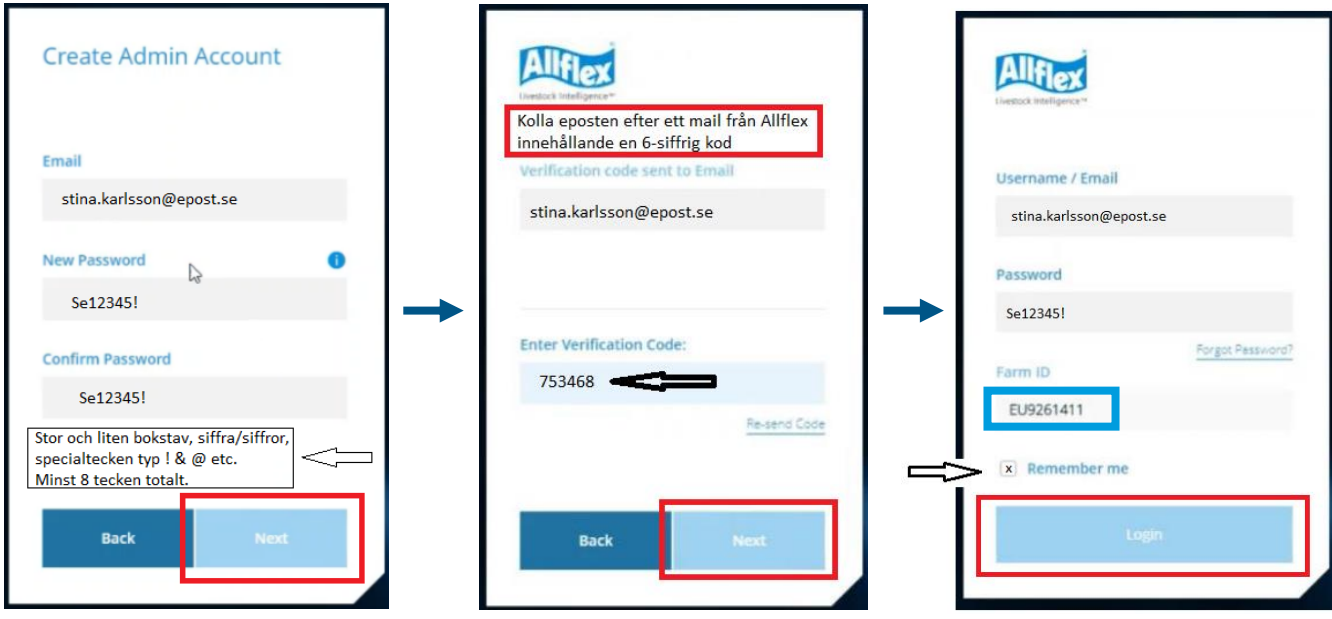

**OBS!** Skriv ner **Farm-ID** för att ha när du ska logga in i telefonappen. Detta nummer behöves om du ska använda integration med Min Gård.

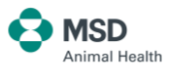

<u> Andrew Marian (</u>

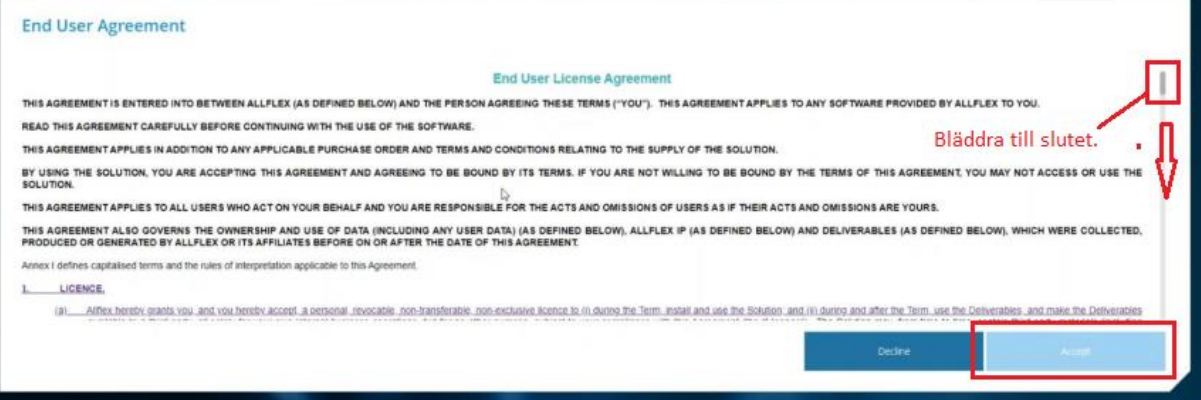

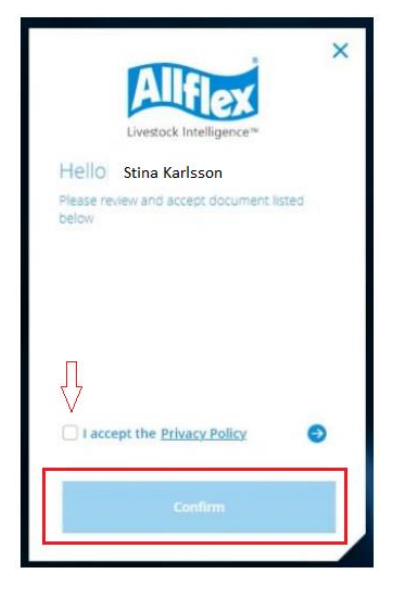

**Du är nu klar för att använda SenseHub!**

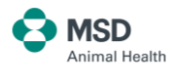

# **4. Tillgång till systemet över internet**

- 1) Nu har du installerat systemet. För att få **internet-**baserad tillgång till systemet, (om **din dator** befinner sig på annan plats än Sensehubens nätverk) och konfigurera övervakning av djur, behöver du ändra anslutningsmetod.
- 2) Se *System tray*, området med ikoner nederst i högra hörnet av skärmen.
- 3) Hitta **ikonen för SenseHub**. Högerklicka på denna och välj **Tools - Connection settings**.

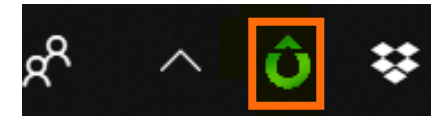

4) Ändra till **Internet**.

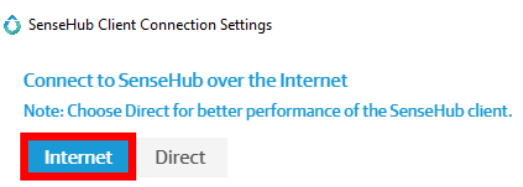

5) Logga in med användarnamn, lösenord och EU-nummer.

### **När du senare ska logga in på systemet:**

- 1) Starta en webläsare
- 2) Gå till adressen<https://st.scrdairy.com/>
- 3) Logga in med, användarnamn, lösenord och FarmID (EU-nummer)
- 4) Systemet är nu klart för användning. Hur du kommer i gång med användning av själva SenseHub-systemet, läser du mer om i **Uppstartsguide**.

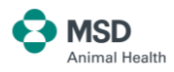

# **5. Ladda ner SenseHub-appen på mobilen**

SenseHub App finns för både Android och iPhone. Sök i App Store eller Google play efter appen **SenseHub**. Ladda ner appen som du laddar ner andra appar.

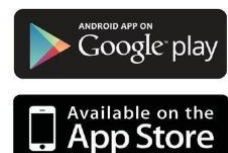

Kompatibel med Android 5.x och senare versioner

Kompatibel med iOS 10 och senare versioner

### Notiser i mobiltelefon:

Alla som är inloggade på samma konto (användare) får notiser, beroende på inställningarna i telefonen.

Följande exempel ger inte notis:

tyst läge, notiser avstängda, ansluten till router utan internet eller att datapotten är slut på telefon eller mobil router.

Sms skickas endast till mobil till den som startade kontot(användaren). Så alla som vill ha sms måste ha ett eget konto (användare) på Sensehubsystemet.

Om larmintervallet är satt till att inte skicka notiser på natten, så kommer ett larm som genererats på natten, inte att skickas på nytt.

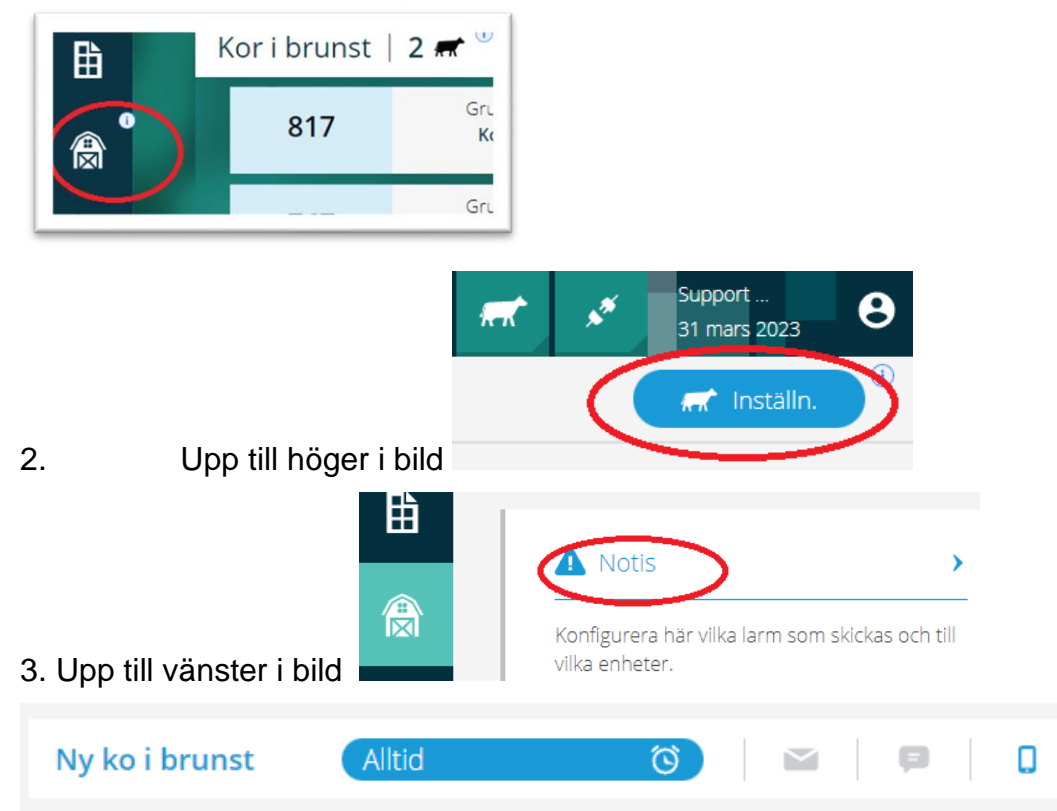

För att komma till inställningar för notiser: 1. Till vänster i bild

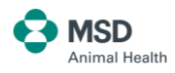

# **VPN-installation**

För att skaffa VPN, kontakta OS ID Stallmästaren / MSD Animal Health..

VPN kan användas när man har djur på två ställen med stort avstånd, ex. hemgården och en annan plats med internet som kan ligga var som helst.

Till detta behövs en extra antenn, strömadapter och en svart original nätverkskabel 2, 10, 30, 50 eller 100 meter. Utöver det behövs också två andra nätverkskablar av valfri längd och fabrikat.

IP info vid skanning: VPN-router delar ut ip 192.168.77.xxx

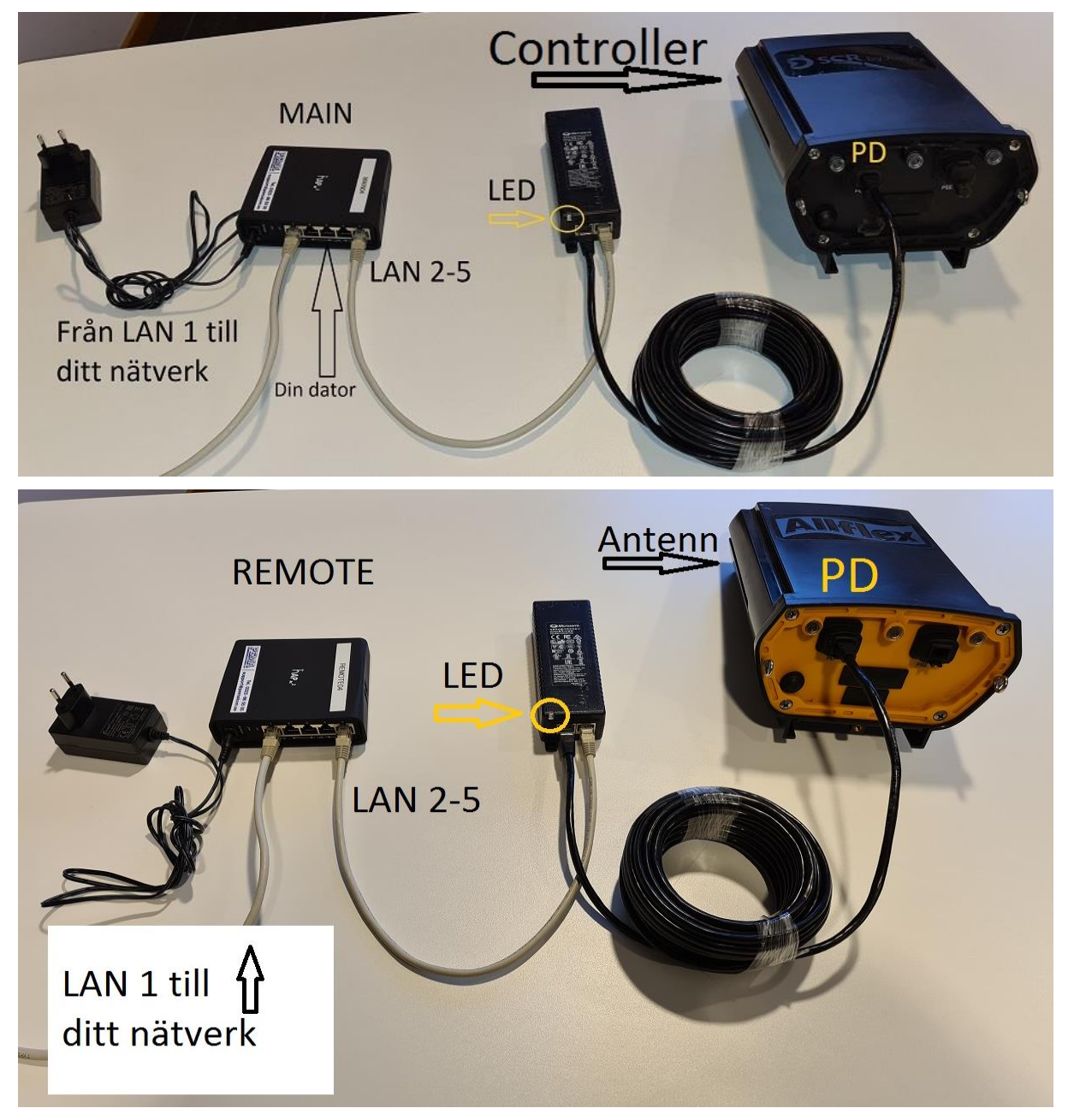

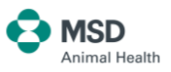

# **Bra och effektiv support om SenseHub**

Eftersom SenseHub är nätbaserat, är det enkelt för oss att ge dig den hjälp du behöver. Vi kan logga oss in i ditt system och rätta eventuella fel, utan att det medför något arbete för dig. Du får en bra support när du behöver det.

### **Support & kontakt SenseHub**

Kundservice: 0510 – 20445 Jonas, sälj: 0510 – 484355 Magnus, support: 0510 – 484356

 $\bigcup$ SenseHub®

[lmse@merck.com](mailto:lmse@merck.com)

[www.stallmastaren.se/support-och-kontakt-om-sensehub](http://www.stallmastaren.se/support-och-kontakt-om-sensehub) [www.stallmastaren.se/aktivitetsmatning-sensehub](http://www.stallmastaren.se/aktivitetsmatning-sensehub)

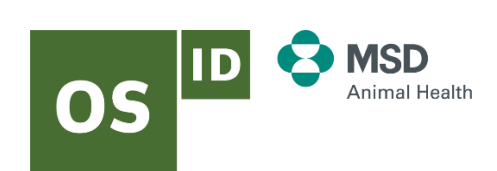